# Quick Setup Guide – Installing CactuShop v6 (all versions)

IMPORTANT: FOR SECURITY REASONS YOU SHOULD NOT RUN CACTUSHOP v6 TRIAL ON A PUBLICLY ACCESSIBLE PART OF YOUR LIVE WEB SITE – It should be protected by basic authentication or hidden in a folder somewhere off the root. Please see the manual for further information. Installing locally on your development machine is the recommended approach.

## 1. Installing the files

a) If you want to install CactuShop on your development machine, check that you have IIS (internet information server) setup\*. To install on a web host instead, you can copy the files to your web space and proceed to the next page (most hosts set the required permissions as defaults these days). Make sure your host is running Microsoft IIS web server on Windows Server.

\*The easiest way to verify this is to go to http://localhost/ or http://127.0.0.1 in your browser. If you don't get either the IIS welcome page or a default website then you probably don't have IIS running. Google for information about installing IIS. You may need your Windows installation disk. Note that IIS won't run on XP home edition (only on XP Professional).

b) Unzip the zip file to a temporary folder on your desktop.

c) Copy all the unzipped files to a folder on your web server called "CactuShop6".

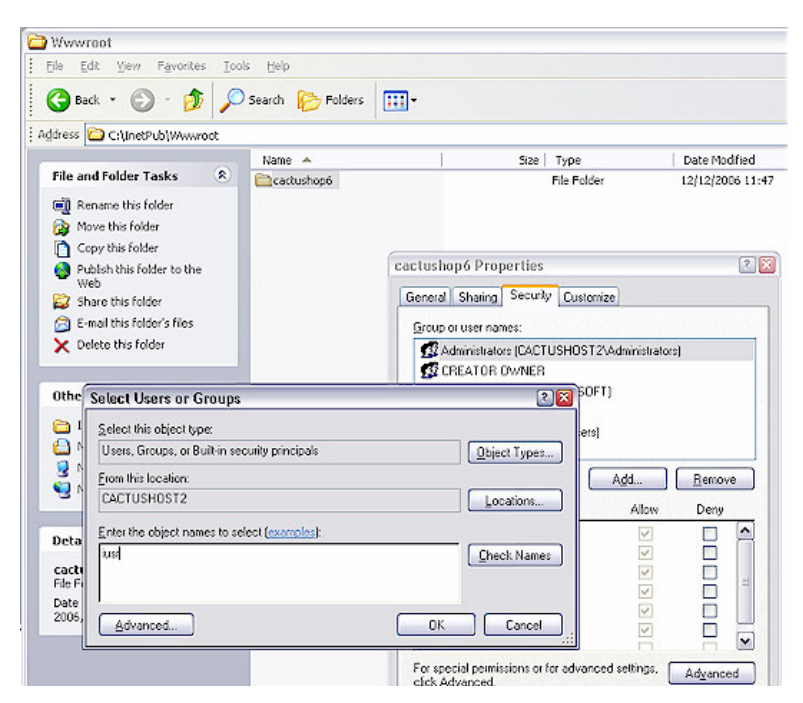

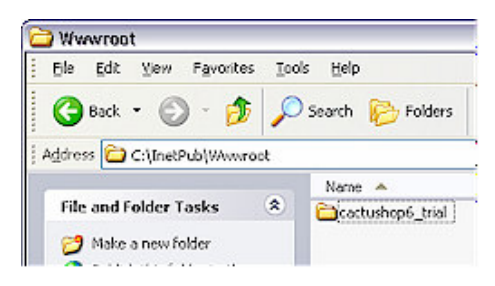

## 2. Permissions

The web server has its own Windows user account. You need to give this account permission to modify some of the CactuShop files.

a) Right-click on the folder named "database" in Windows Explorer, select 'properties' and then select the "security" tab\*. Now click the "add" button, then "advanced" and then "find now". Look for the account called IUSR\_YourMachineName and labelled "internet guest account". Select this account by clicking on it and press "ok", then "ok" again. Make sure this account is selected in the "security" tab, click the "full control" checkbox and then finally "ok". Database permissions are now set.

\*If you don't see a tab called "security", open Windows Explorer, and choose 'Folder Options' from the 'Tools' menu. On the 'View' tab, scroll to the bottom of the 'Advanced Settings' and uncheck the box next to "Use Simple File Sharing."

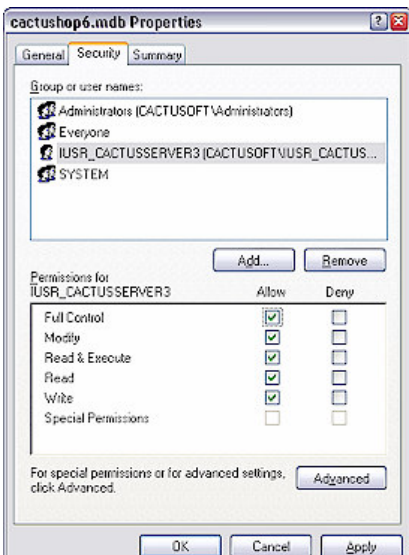

b) find the folder named "uploads". Right-click this folder and set permissions in exactly the same way as for the database, above.

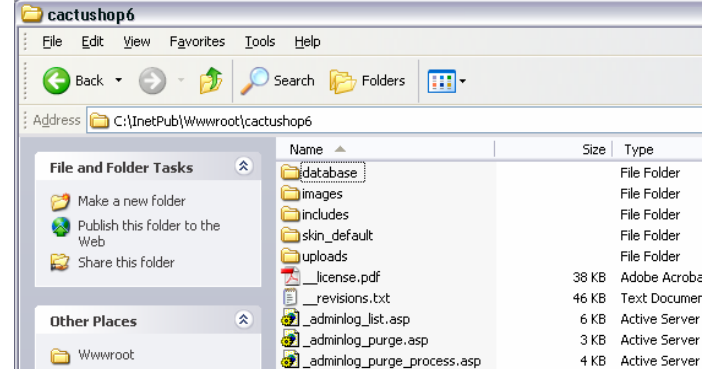

CactuShop should now be available via your browser on

http://localhost/cactushop6 (assuming you setup the software in a folder called "CactuShop6") and IIS is running on your machine (see 1 above). You are now ready to do the initial configuration of CactuShop (see next page).

#### 3. Configuring the Software File Edit View Go Bookmarks Tools Help  $\begin{picture}(120,140)(-10,0){\vector(1,0){100}} \put(15,14){\vector(1,0){100}} \put(15,14){\vector(1,0){100}} \put(15,14){\vector(1,0){100}} \put(15,14){\vector(1,0){100}} \put(15,14){\vector(1,0){100}} \put(15,14){\vector(1,0){100}} \put(15,14){\vector(1,0){100}} \put(15,14){\vector(1,0){100}} \put(15,14){\vector(1,0){100}} \put(15,14){\$ Step 1 Accessing CactuShop via the web browser for the first time (http://localhost/cactushop6) will automatically **CactuShop 6 Installation** bring up the initial configuration screen. Press "proceed" to start configuration. **Step 1 - Introduction** CactuShop 6 Installation - Mozilla Firefox on a few pome to the CactuShop 6 installation process. This will guide your through a few File Edit View Go Bookmarks Tools Help  $\begin{picture}(120,140)(-30,140)(-30,140)(-30,140)(-30,140)(-30,140)(-30,140)(-30,140)(-30,140)(-30,140)(-30,140)(-30,140)(-30,140)(-30,140)(-30,140)(-30,140)(-30,140)(-30,140)(-30,140)(-30,140)(-30,140)(-30,140)(-30,140)(-30,140)(-30,140)(-30,140)(-30,140$ Proceed >> **CactuShop 6 Installation** Step 2 **Step 2 - Uploads Folder** Please enter in the relative location of your cactushop uploads folder. By default this is<br>simply tip Loads /, however in some cases you wish to change this to something else. The<br>uploads folder should have full read/write the default folder name. CactuShop 6 Installation - Mozilla Firefox  $\cdot$  files\_versions File Edit View Go Bookmarks Tools Help  $\bullet$  HTML • images\_categories (4) ⊙ ⊙ ⊙ ⊙ (6) ⊜ © http://localhost/cactushop6/install.asp · images\_categories\_large ■ images\_products<br>
■ images\_products\_large<br>
■ images\_versions<br>
■ images\_versions\_large **CactuShop 6 Installation** uploads/ Proceed >>

## Step 3

CactuShop now runs through some tests to ensure that the database connection is setup correctly with the right permissions, and that file permissions on the uploads folder are also correctly setup. Any errors will be flagged.

Assuming everything checks out ok, you'll be given a button to proceed.

CactuShop 6 Installation - Mozilla Firefox Eile Edit View Go Bookmarks Iools Help  $\begin{picture}(150,10) \put(0,0){\line(1,0){155}} \put(15,0){\line(1,0){155}} \put(15,0){\line(1,0){155}} \put(15,0){\line(1,0){155}} \put(15,0){\line(1,0){155}} \put(15,0){\line(1,0){155}} \put(15,0){\line(1,0){155}} \put(15,0){\line(1,0){155}} \put(15,0){\line(1,0){155}} \put(15,0){\line(1,0){155}} \put(15,0){\line(1,0){155}}$ 

## **CactuShop 6 Installation**

## Step 4 - Email

You need to configure your email settings so email can be sent successfully from your site. Please select your prefered email method below:

#### **Email Components Found On The Server**

The components for the following email methods have been found on the server. Please select one of the following:

O CDONTS O cposys

## Step 5

CactuShop prompts for webshop URL and webshop folder (see instructions by these prompts). These should be auto completed for you. Leave the default values.

You are asked to put in a store name and contact details… you will still be able to change these (and any other settings) at any time in the future.

## Step 6

Initial configuration is complete. You are now given a clickable link to the front of the store, and the backend of the store. The trial version of CactuShop v6 requires no password to view the backend. If you were installing the full version you will have already setup a password for it.

to check the setup of your store and to set a few important configuration settings.

Next the "uploads" folder must be specified. Assuming you haven't renamed this from its default name when installing CactuShop, then just accept

 $\blacksquare$  $\blacksquare$ 

#### **Step 3 - Check Up**

Various tests are being performed to check the setup of your store.

1. Checking Database Connection Details...

Database Type: access<br>Connection String: Provider=Microsoft.Jet.OLEDB.4.0;Data<br>Course: Ethnicismuse: Internation()declared according Source=E:\Data\wwwroot\cactushop6\database\cactushop6.mdb;Jet OLEDB:Database Passwords

2. Connecting To Database...

Complete

3. Testing Database Permissions...

Complete

Sting File Permissions... blete. ন

sts were successful! Proceed >>

## Step 4

In order for your CactuShop to be able to send email (for example when an order is placed) you must give it some information about email settings. If you are installing on a live website hosted by an IS, you will need to ask them for these details. If you are installing locally for development purposes just select "write" under the "test email methods" and leave the mailserver blank. Put in your email address when asked.

"Write" email method writes emails to the screen rather than sending them – useful when developing CactuShop on a local PC.

## Further Configuration

This document is only intended as a quick guide to getting CactuShop up and running. As you develop your store you will likely need to change many settings based on your location, trading currency, tax regime, shipping costs, etc. All of this is done from the CactuShop backend at

YourstoreURL/\_default.asp

Please see www.cactushop.com/support for the full manual, our online knowledgebase and our online support system (for purchasers).